*Micro Business Support*

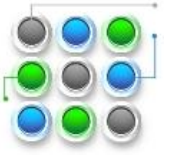

- [What is Word?](http://office.microsoft.com/en-gb/word-help/basic-tasks-in-word-2010-HA101830016.aspx#_Toc254775440)
- [Find and apply a template](http://office.microsoft.com/en-gb/word-help/basic-tasks-in-word-2010-HA101830016.aspx#_Toc254775441)
- [Create a new document](http://office.microsoft.com/en-gb/word-help/basic-tasks-in-word-2010-HA101830016.aspx#_Toc254775442)
- [Open a document](http://office.microsoft.com/en-gb/word-help/basic-tasks-in-word-2010-HA101830016.aspx#_Toc254775443)
- [Save a document](http://office.microsoft.com/en-gb/word-help/basic-tasks-in-word-2010-HA101830016.aspx#_Toc254775444)
- [Read documents](http://office.microsoft.com/en-gb/word-help/basic-tasks-in-word-2010-HA101830016.aspx#_Toc254775445)
- [Track changes and insert comments](http://office.microsoft.com/en-gb/word-help/basic-tasks-in-word-2010-HA101830016.aspx#_Toc254775446)
- [Print your document](http://office.microsoft.com/en-gb/word-help/basic-tasks-in-word-2010-HA101830016.aspx#_Toc254775447)

## **What is Word?**

Microsoft Word 2010 is a word-processing program, designed to help you create professional-quality documents. With the finest document-formatting tools, Word helps you organize and write your documents more efficiently. Word also includes powerful editing and revising tools so that you can collaborate with others easily.

# **Find and apply a template**

Word 2010 allows you to apply built-in templates, to apply your own custom templates, and to search from a variety of templates available on Office.com. Office.com provides a wide selection of popular Word templates, including [basic resumes,](http://office.microsoft.com/en-gb/word-help/redir/CT010144894.aspx?CTT=5&origin=HA101830016)  [job-specific resumes,](http://office.microsoft.com/en-gb/word-help/redir/CT010144925.aspx?CTT=5&origin=HA101830016) [agendas,](http://office.microsoft.com/en-gb/word-help/redir/CT010117231.aspx?CTT=5&origin=HA101830016) [print business cards,](http://office.microsoft.com/en-gb/word-help/redir/CT010253223.aspx?CTT=5&origin=HA101830016) and [faxes.](http://office.microsoft.com/en-gb/word-help/redir/CT010117252.aspx?CTT=5&origin=HA101830016)

To find and apply a template in Word, do the following:

- 1. On the **File** tab, click **New**.
- 2. Under **Available Templates**, do one of the following:
	- To use one of the built-in templates, click **Sample Templates**, click the template that you want, and then click **Create**.
	- To reuse a template that you've recently used, click **Recent Template**s, click the template that you want, and then click **Create**.
	- To use your own template that you previously created, click **My Templates**, click the template that you want, and then click **OK**.
	- To find a template on Office.com, under **Office.com Templates**, click the template category that you want, click the template that you want, and click **Download** to download the template from Office.com to your computer.

NOTE You can also search for templates on Office.com from within Word. In the **Search Office.com for templates** box, type one or more search terms, and then click the arrow button to search.

#### **Create a new document**

- 1. Click the **File** tab and then click **New**.
- 2. Under **Available Templates**, click **Blank Document**.
- 3. Click **Create**.

For more information about how to create a new document, see [Create a document.](http://office.microsoft.com/en-gb/word-help/redir/HA010368877.aspx?CTT=5&origin=HA101830016)

#### **Open a document**

- 1. Click the **File** tab, and then click **Open**.
- 2. In the left pane of the **Open** dialog box, click the drive or folder that contains the document.
- 3. In the right pane of the **Open** dialog box, open the folder that contains the drawing that you want.
- 4. Click the document and then click **Open**.

### **Save a document**

To save a document in the format used by Word 2010 and Word 2007, do the following:

- 1. Click the **File** tab.
- 2. Click **Save As**.
- 3. In the **File name** box, enter a name for your document.

4. Click **Save**.

- To save a document so that it is compatible with Word 2003 or earlier, do the following:
- 1. Open the document that you want to be used in Word 2003 or earlier.
- 2. Click the **File** tab.
- 3. Click **Save As**.

*Micro Business Support*

#### Basic Tasks in Word 2010

- 4. In the **Save as type** list, click **Word 97-2003 Document**. This changes the file format to .doc.
- 5. In the **File name** box, type a name for the document.
- 6. Click **Save**.

For more information about how to create a document that is compatible with Word 2003 or earlier versions, see [Create a](http://office.microsoft.com/en-gb/word-help/redir/HA010370114.aspx?CTT=5&origin=HA101830016)  [document to be used by previous versions of Word](http://office.microsoft.com/en-gb/word-help/redir/HA010370114.aspx?CTT=5&origin=HA101830016) .

## **Read documents**

- 1. [Open the document](http://office.microsoft.com/en-gb/word-help/basic-tasks-in-word-2010-HA101830016.aspx#_Open_a_document) that you want to read.
- 2. On the **View** tab, in the **Document Views** group, click **Full Screen Reading**

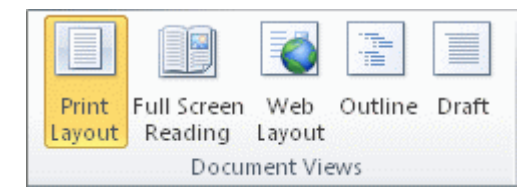

3. To move from page to page in a document, do one of the following:

- Click the arrows in the lower corners of the pages.
- Press PAGE DOWN and PAGE UP or SPACEBAR and BACKSPACE on the keyboard.
- Click the navigation arrows at the top centre of the screen.

TIP Click **View Options**, and then click **Show Two Pages**  $\boxed{ii}$  to view two pages, or screens, at a time. For more information about how to view documents, se[e Read documents in Word.](http://office.microsoft.com/en-gb/word-help/redir/HA010368861.aspx?CTT=5&origin=HA101830016)

## **Track changes and insert comments**

To turn on change tracking, on the **Review** tab, in the **Tracking** group, click **Track Changes**.

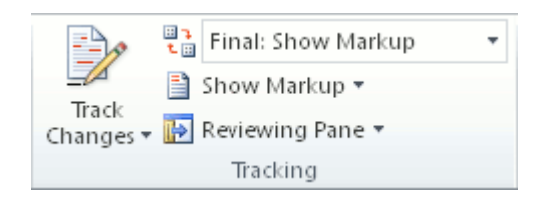

To insert a comment, on the **Review** tab, in the **Comments** group, click **New Comment**.

For more information about how to track changes made while revising, see [Track changes and insert comments.](http://office.microsoft.com/en-gb/word-help/redir/HA010370561.aspx?CTT=5&origin=HA101830016)

### **Print your document**

- 1. Click the **File** tab and then click **Print**.
- 2. Do the following:
	- Under **Print**, in the **Copies** box, enter the number of copies that you want to print.
	- Under **Printer**, make sure that the printer that you want is selected.
	- Under **Settings**, the default print settings for your printer are selected for you. If you want to change a setting, click the setting you want to change and then select the setting that you want.
- 3. When you are satisfied with the settings, click **Print**.